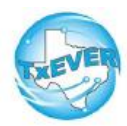

**Cheat Sheet-Fetal Death**

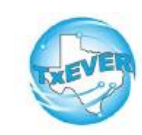

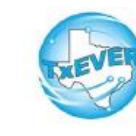

## **Medical Certifier**

# **Cheat Sheet-Fetal Death**

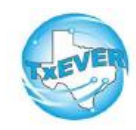

#### *Fetal Death Certificate Process:*

If MC starts record and FH is involved:

- 1. MC starts record and performs data entry
- 2. MC demographically designates FH
- 3. FH accepts ownership *Note: MC cannot certify until FH accepts ownership*
- 4. MC certifies record
- 5. FH verifies record
- 6. MC or FH can release record

#### *FH Designation:*

- 1. Go to Fetal Death module
- 2. Record --> Demographic Designation
- 3. Select Verifier type, enter searchable data, click "Search"
- 4. Select the verifier's name in the table --> Click "Designate"

### *Medical Certification:*

- 1. Go to Fetal Death module
- 2. Record --> Certify
- 3. Click "Preview" to open a printable screen for the abstract of the fetal death record. Click "Certification" to move forward
- 4. Read and check box in lower left--> Enter PIN --> Click, "Ok" --> Click, "Yes"

#### *Release record:*

- 1. Go to Fetal Death module
- 2. Record --> Release, click, "Yes" \*Only Physicians/JPs/MEs should certify fetal deaths \*Fetal Death Reporting begins where fetal death occurred

#### *Keyboard Shortcuts:*

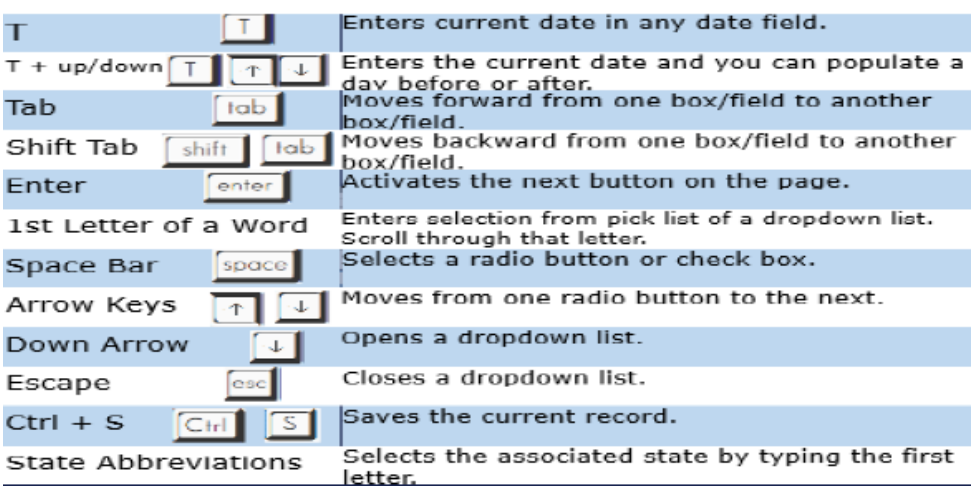

#### *Diacritical Marks:*

Press and hold "ALT" key, type 3 digit code, release the "ALT" key

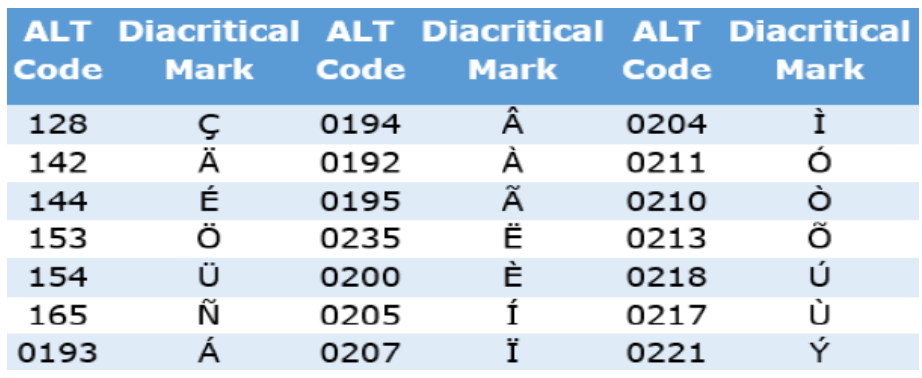

Questions? The TxEVER team can be reached at Help-TxEVER@dshs.texas.gov or 512-776-3010